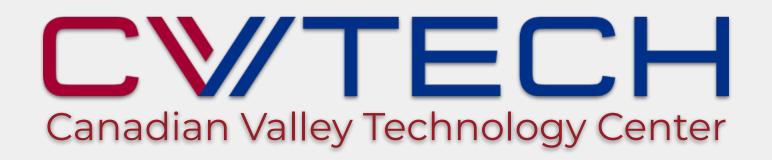

# Online Application Instructions for High School Students

Link to Application https://si.cvtech.edu/studapp.cfm

#### **Begin Your Application**

Go to <a href="https://si.cvtech.edu/studapp.cfm">https://si.cvtech.edu/studapp.cfm</a>

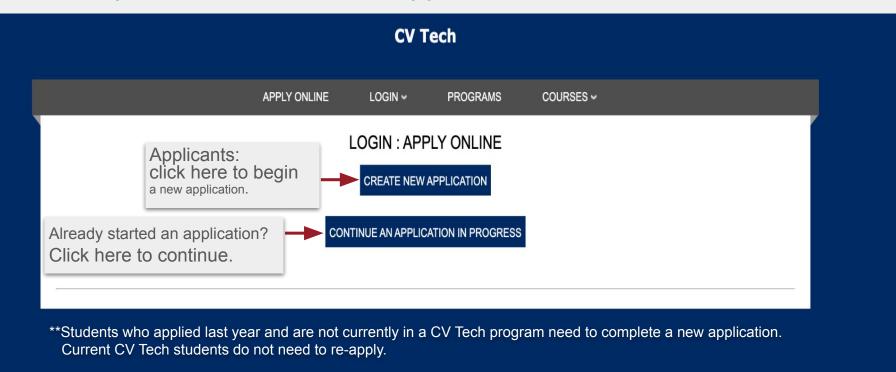

#### **Create Account - For New Applications**

## Three application options:

- 1) El Reno or Cowan Campus location
- 2) Chickasha Campus location
- 3) Underground
  Utility Locating
  Technician (has a
  unique application
  due to only being
  offered to Seniors)

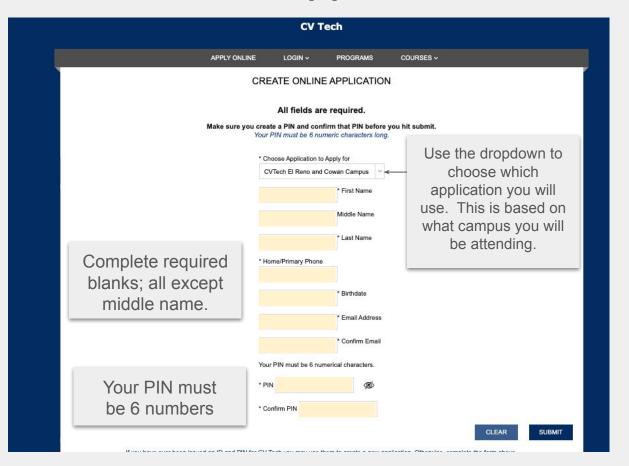

#### Finish Creating Account

Once you successfully create your PIN, you will see this screen:

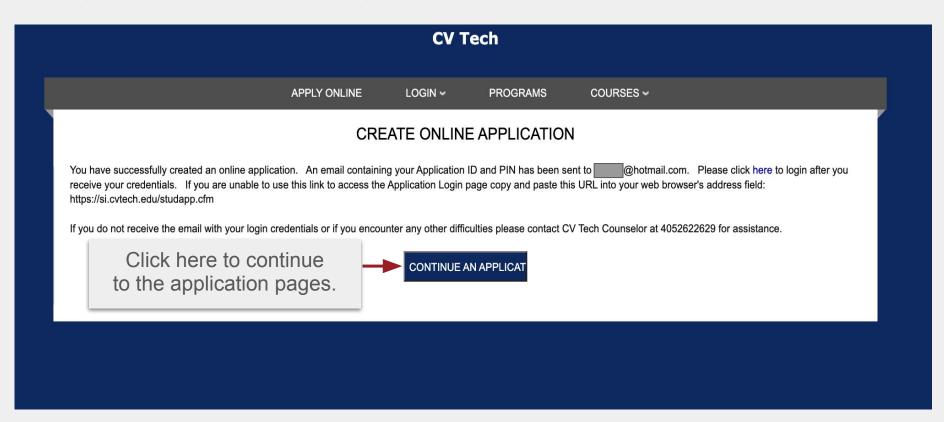

#### **Complete Application Information**

Fill in all highlighted fields, these are required.

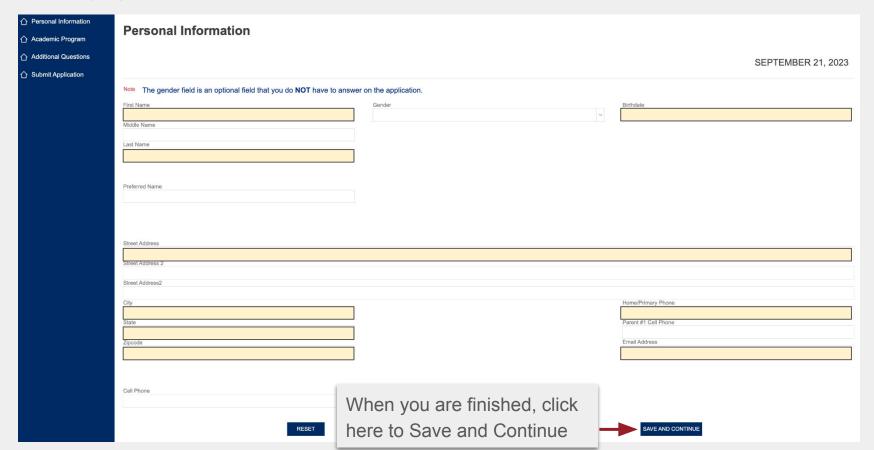

#### Select Program of Interest

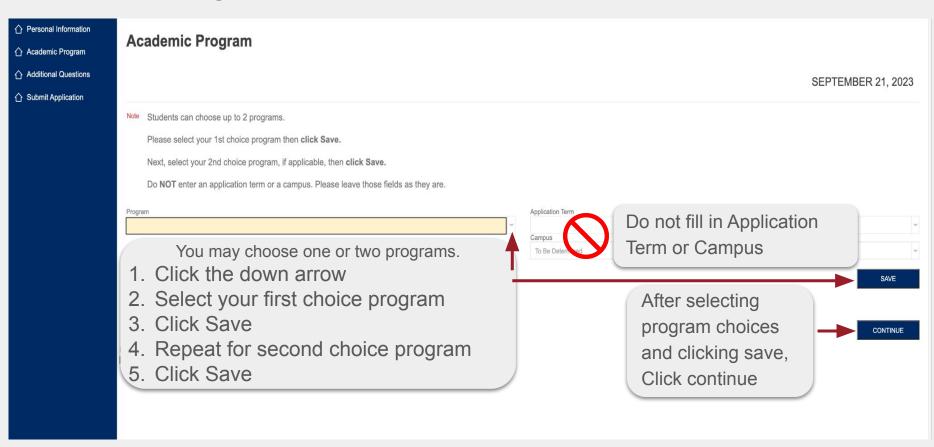

### **Complete Application Information**

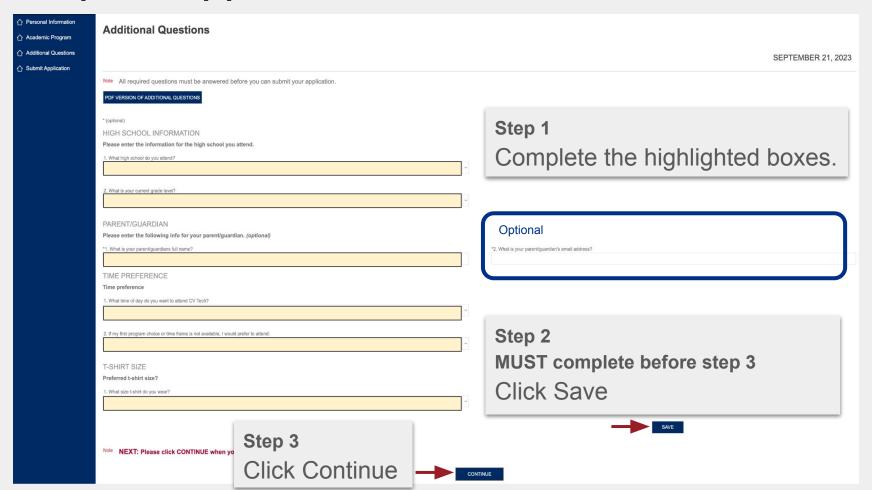

#### **Finish Application**

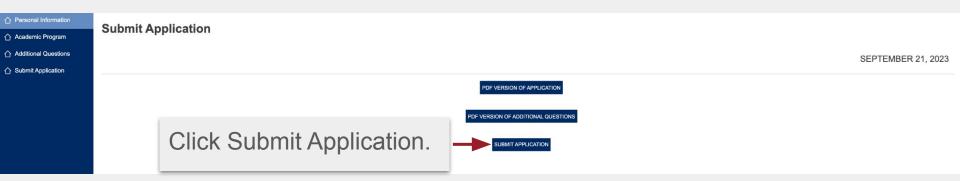

Congratulations on applying to CV Tech!

#### After you have submitted your application:

- You should receive an email from <a href="mailto:application@cvtech.net">application@cvtech.net</a>. Save this email. It will contain your confirmation as well as important login information.
- Once your application is submitted, you cannot make changes. If you need to make a change, email <u>application@cvtech.net</u> to make your request. DO NOT submit another application.
- Didn't receive an email confirmation? Make sure to check your Junk folder in your email. If it is not there either, log back in and make sure your application is complete. The most common error that happens is not choosing a program on page 2 (Academic Program). Make sure a program is selected, click save, then continue.
- The next step is student interviews. These usually occur beginning in February. If you attend virtual or homeschool, a CV Tech counselor will be in touch to schedule interviews.